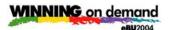

# IBM Lotus Workplace Collaborative Learning for End Users Hands-on Lab

### What This Exercise is About

In the following lab, you will see how an end user would exploit IBM Lotus Collaborative Learning

#### **Exercise Instructions**

#### Part One: Find a Course and Enroll

Launch the Lotus Workplace Collaborative Learning at:

- 1. http://piclotus6.dfw.ibm.com/lwp/workplace/
  - Or select the "Lotus Workplace" favorite
- 2. In the upper right, click on "Sign Up"

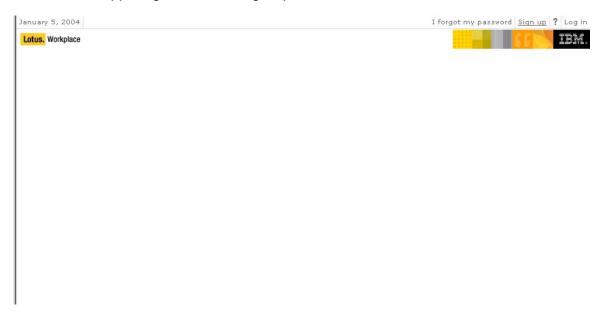

- 3. Complete the information request page
  - Enter only the information designated as required with an "\*"

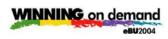

| January 5, 2004                                                                                              | I forgot my password Sign up ? Log in                                                                                                    |
|----------------------------------------------------------------------------------------------------|----------------------------------------------------------------------------------------------------|
| Lotus. Workplace                                                                                             | er er er er er er er er er er er er er e                                                                                                    |
| Welcome, please enter                                                                                        | your information.                                                                                                    |
| This information helps to Basic  * User ID: adrianna  * Password:   ********  * Confirm Password:   ******** | personalize the content that you see. If you have any concerns, read our <u>Privacy Policy</u> , <b>Regional</b> Preferred language: -nothing selected- Preferred regional format: -nothing selected- |
| * First Name: Adrianna  * Last Name:                                                                         | Time zone: -nothing selected- Preferred calendar type:                                                                                                    |
| Robinson<br>Email:<br>adrianna@dfw.ibm.c                                                                     | -nothing selected-  First day of the week: -nothing selected-  First work day of the week: -nothing selected-  -nothing selected-                                                                     |
| *Required Field  Continue Cancel                                                                             |                                                                                                    |

4.

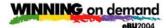

5. Review your personal information and click on "Continue"

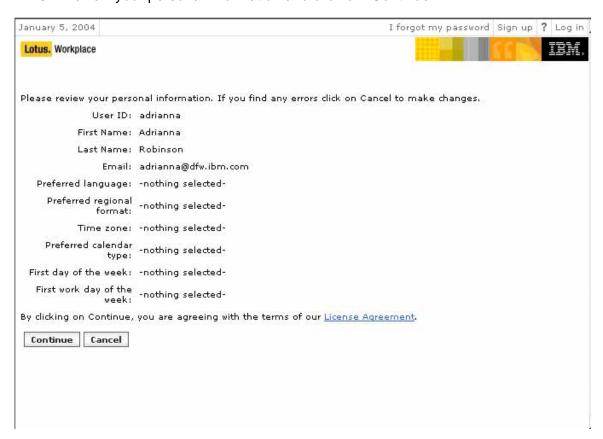

Log with your new username and password

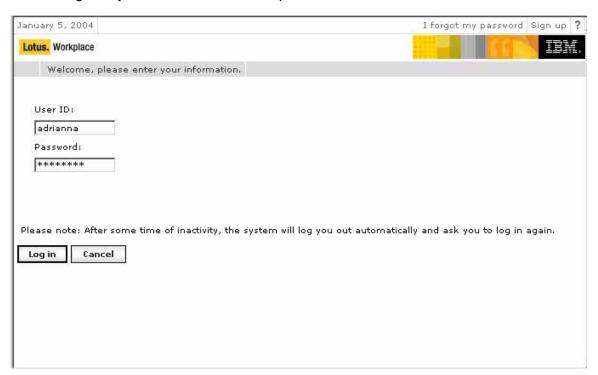

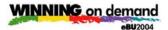

7. Select the Learning tab

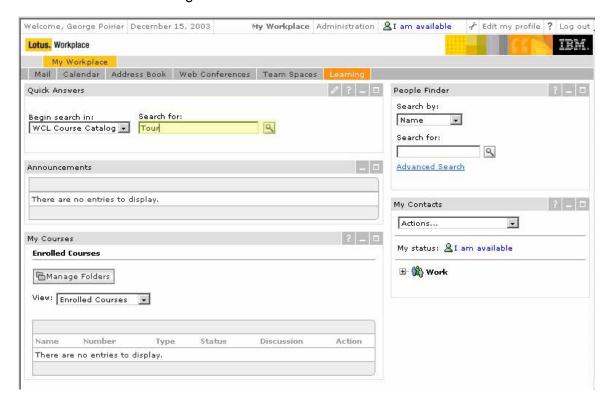

- 8. In "Search For", type "Tour"
- 9. Click on the Search icon to the right of the Search field

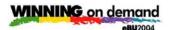

10. Results:

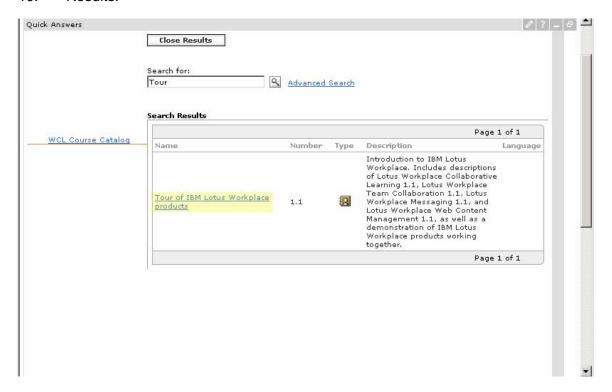

- 11. Note the highlighted course name
- 12. Click on this link

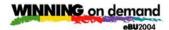

13. This provides additional course details as well as an opportunity to Enroll

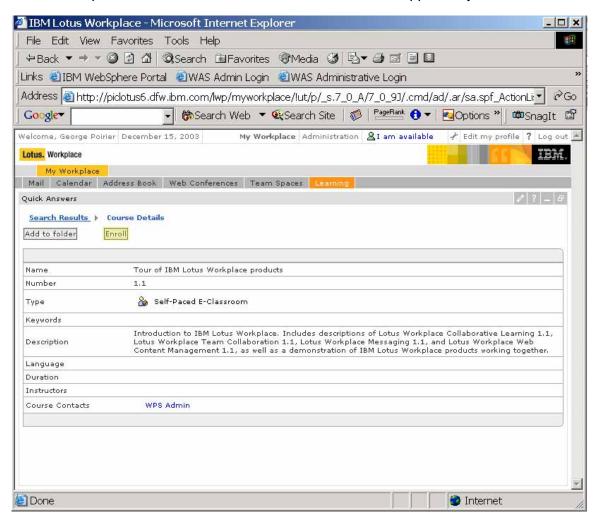

14. Click the "Enroll" button

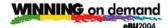

15. Returns a confirmation and provides the ability to return to the Learning Home

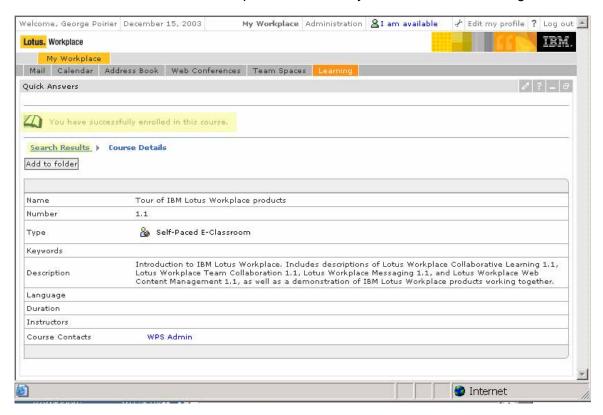

**16.** Now click "Search Results" and then the "Close Results" button

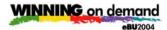

Part Two: Work with Course

- 1. Look at "Enrolled Courses"
- 2. The icons on this entry represent:
  - Type Web Based Training
  - Status Link to course progress report
  - Discussion There is no associated discussion DB
  - Action the **Launch** button

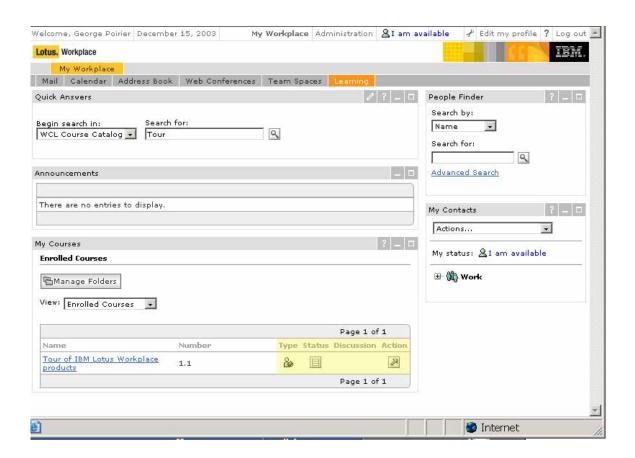

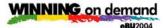

3. Click on the Status Icon.

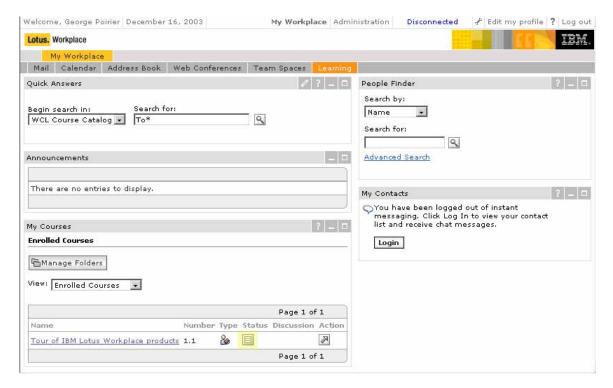

- 4. This shows your status with the course
- 5. Go back to "Enrolled Courses"
- 6. Click on the "Action" Icon
  - This will launch the Web Based course

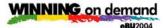

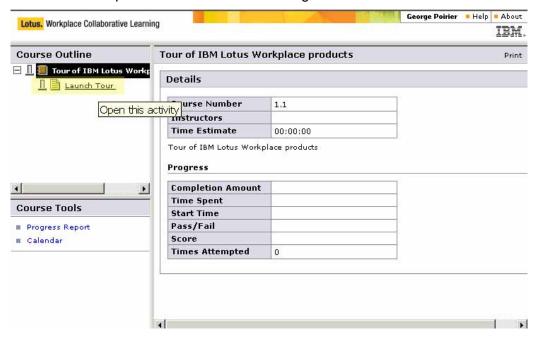

7. Go through the Tour for a few minutes

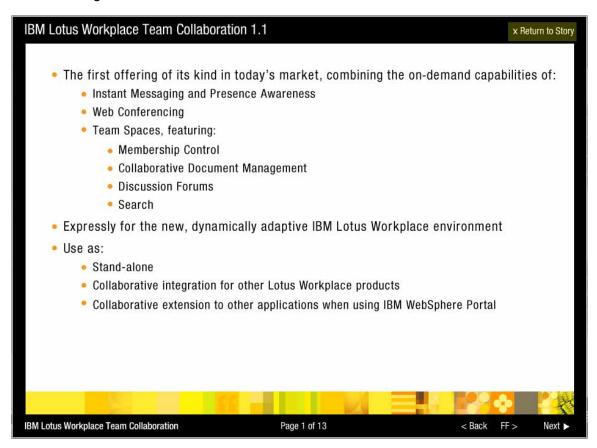

8. Go back to the Story

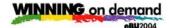

- Upper right
- Close the course
- 9. Return to the Workplace Collaborative Learning browser window
- 10. After a few seconds, select the "Learning History" folder
  - The delay is to allow the tracking information to get updated
- 11. Notice the status update

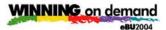

12. Select the "Recommendations" view

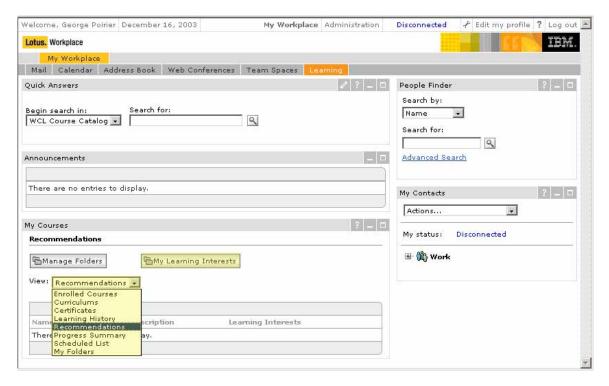

- 13. Select "My Learning Interests"
  - This is a list of Learning Interests for each learning preference

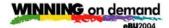

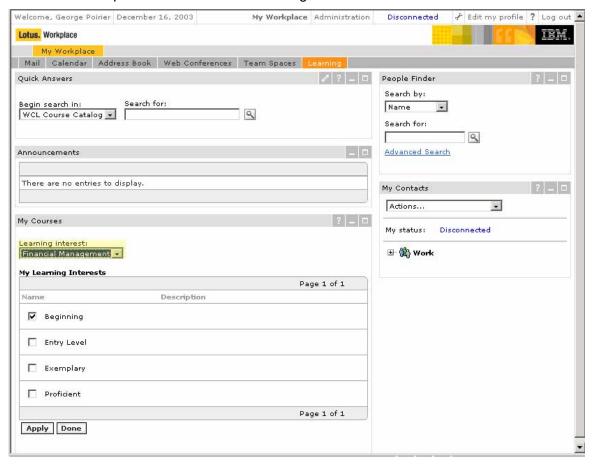

- 14. From this list, select Financial Management
- 15. Select the "Beginning" check box
- 16. Click the "Apply" button and then "Done

The Concludes the Lab - please feel free to explore